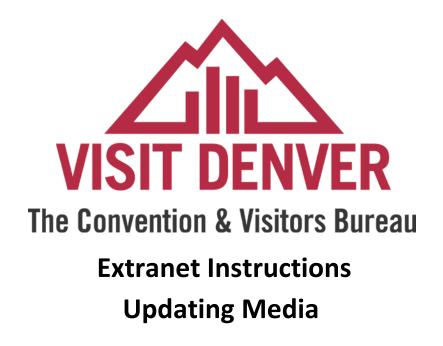

http://extranet.denver.simpleviewcrm.com

## **Viewing Your Media**

Media are found under the collateral section of the extranet. To view your media click the Collateral link from the left main navigation and then click Media.

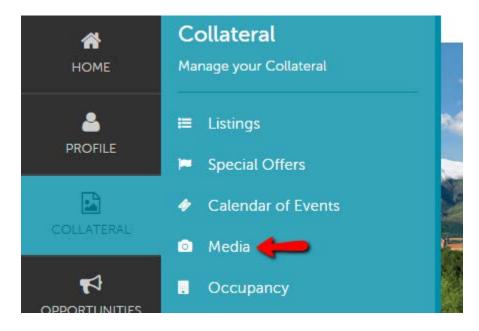

## To add new media

1. Click on the "Add New Media" button on the left hand side of the screen.

| ADD NEW MEDIA |                        |            |             |       |
|---------------|------------------------|------------|-------------|-------|
| Actions       | Account                | Title 🔺    | Description | Image |
| / × @         | Test - Partner Account | Test Image |             |       |
|               | Clone media.           |            |             |       |
| Edit media.   | Delete.                |            |             |       |

- 2. For your main thumbnail, choose "logo" for type; for photo gallery images choose "image" for type
- 3. Enter the Title of the photo you are uploading
- 4. Browse to find the file on your computer
- 5. Click the box to the left of the listings you would like the image to appear on (Publication Guide listings do not apply)
- 6. Click save to save your image to your account

## To add a new YouTube video:

- 1. Click on the "Add New Media" button.
- 2. In the "Type" drop down field select YouTube.
- 3. Enter the Title of the video you are uploading
- 4. Enter the YouTube URL for your video without the "http://". For example: Enter only www.youtube.com/watch?v=UY435zgRxHo
- 5. Select which listing this video should be attached to. (Publication Guide listings do not apply)
- 6. Click save to save your YouTube video to your account

## New Media

| SAVE                              | Media Information      |   |                              |
|-----------------------------------|------------------------|---|------------------------------|
| CANCEL                            | Account: «Required     |   | Title: «Required             |
| Sections:                         | Test - Partner Account | Ŧ |                              |
| Media Information                 | Type: «Required        |   | Sort Order:                  |
| Select YouTube as the media type. | → YouTube              | Ÿ |                              |
|                                   | Choose One<br>Logo     |   |                              |
|                                   | Image<br>YouTube       |   |                              |
|                                   |                        |   |                              |
| Catalan                           | Video Link: «Required  |   | Listings:                    |
| Enter your<br>YouTube url here.   |                        |   | CHOOSE AMONG THE FOLLOWING • |
|                                   |                        |   |                              |